# Versa XS 4.0

### 1. Download and Install

- Download Versa XS 4.0
   to your computer. Free to
   download at LiftMaster.com/
   SoftwareDownload.
- 2. Launch the .exe file and follow the onscreen prompts to install Versa XS 4.0.
- 3. When you first launch Versa XS
  4.0 you will have two options:
  Cloud Storage (recommended):
  The databases are stored in the
  Cloud and can be accessed from
  any computer that has Versa XS
  4.0 installed and has an Internet
  connection.

**Stand-Alone:** The databases are stored on one computer and can only be accessed from one computer.

NOTE: To switch between Cloud Storage and Stand-Alone, close Versa XS 4.0 and delete all the files located in the C:\ Users\<user>\Local\Versa XS folder.

- 4. Register with a valid email address and create a password.
- Write down the system generated "Administrator Code" and store in a safe place for future reference.

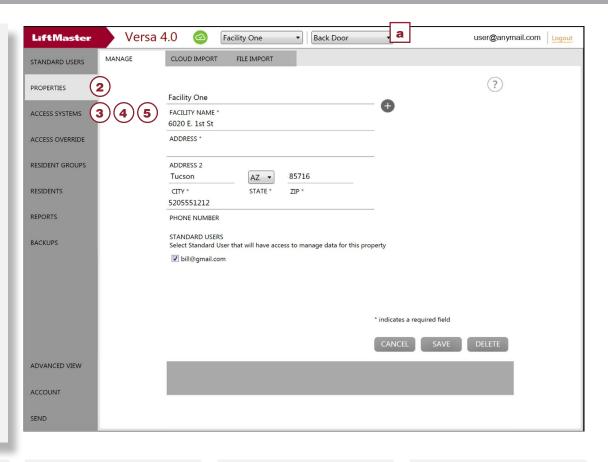

### 2. Create a Property

- 1. Click Properties from the side navigation menu.
- 2. Select the facility.
- 3. Click the plus (+) icon to create a blank property window.
- 4. Enter the Facility Name, Address, City, State, Zip Code, and Phone Number.
- 5. Click SAVE.

**NOTE:** Changes will not take affect until the data is sent to the system.

### 3. Add an Access System

- 1. Click **Access Systems** from the side navigation menu.
- 2. Click the plus (+) icon.
- 3. Enter a **Unit Name** and select the model.
- 4. Click SAVE.
- 5. Select the connection type.
- 6. Enter the phone number for the system.
- 7. Enter the six-digit system password.
- 8. Click SAVE

**NOTE:** Changes will not take affect until the data is sent to the system.

### 4. Configure Relays

- 1. Click **Access Systems** from the side navigation menu.
- 2. Select the access control system from the drop down (a).
- 3. Click on the Relay name and enter the name of the relay.
- 4. Select the TYPE: Strike, Shunt, Alarm, or Control.
- 5. Enter the **DURATION** (0 300).
- 6. Click SAVE.

**NOTE:** Changes will not take affect until the data is sent to the system.

### 5. Add a Device

- 1. Click **Access Systems** from the side navigation menu.
- 2. Select the access control system from the drop down (a).
- Click the **DEVICES** tab.
- 4. Select the device type: RF Receiver, Card Reader, or None.
- 5. Click SAVE.

**NOTE:** Changes will not take affect until the data is sent to the system.

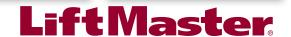

## 10 Steps to a Successful Site

### Versa XS 4.0

#### 6. Add Doors

- 1. Click **Access Systems** from the side navigation menu.
- 2. Select the access control system from the drop down (a).
- 3. Click the DOORS tab.
- 4. Select the Door: Door 1, Door 2, Door 3, or Door 4.
- Select the Relay.
- 6. Select the SYSTEM ACCESS SCHEDULE.
- 7 Select the AUTO UNLOCK SCHEDULE.
- 8. Click the Aux Input Devices.
- 9. Click SAVE.

**NOTE:** Changes will not take affect until the data is sent to the system.

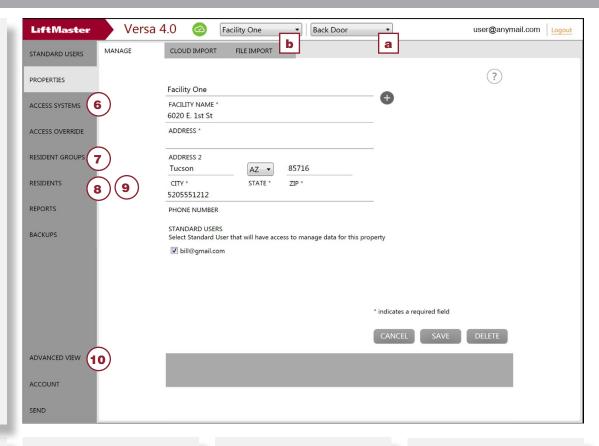

# 7. Add Resident Groups

- 1. Select the facility you want to add the resident to from the drop down (b).
- 2. Click **RESIDENT GROUPS** from the side navigation menu.
- 3. Click the plus (+) icon to create a blank resident window.
- 4. Enter a name for the **Resident Group**.
- 5. Click the ACCESS LEVEL and choose: No Access, Full Access, or Timed Access.
- 6. Select the doors the group will have access to.
- 7. Select the **Resident Group Access Schedule**.
- 8. Click **SAVE** to add the resident group to the selected facility.

**NOTE:** Changes will not take affect until the data is sent to the system.

#### 8. Add Residents

- 1. Select the facility you want to add the resident to from the drop down (b).
- 2. Click **RESIDENTS** from the side navigation menu.
- 3. Click the plus (+) icon to create a blank resident window.
- 4. Enter the resident's first and last name, the name that will display on the EL unit display (EL2000 only), phone number, and a directory code. Use the check boxes if the resident is not going to be displayed on the directory or the resident has a do not disturb schedule.
- 5. Click **Select Photo** to add an image of the resident.
- Click on the appropriate image for the resident. Only JPGs can be used for resident pictures.
- 7. Click **Open** when finished.
- 8. Click **SAVE** to add the resident to the selected facility.

**NOTE:** Changes will not take affect until the data is sent to the system.

### 9. Assign a Credential

- Select the facility you want to add the resident to from the drop down (b).
- 2. Click **RESIDENTS** from the side navigation menu.
- 3. Click the ACCESS tab.
- 4. Click the **Credential 1** drop down menu. **NOTE:** Use the **Credential 2** drop down to add a second credential to the resident.
- 5. Versa XS 4.0 is compatible with 3 types of credentials: Sentex 30 bit credentials, Standard 26 bit credentials, and Transmitters. **NOTE:** Transmitters must be programmed as cards. Enter the **credential number** and facility code. The facility code is not needed if Facility Code is disabled. If you are adding a transmitter (Security+ Passport remote controls connected with the RFMODKT-3 option board ONLY) the ID code, sequence number, and button information must be entered.
- 6. Click **SAVE** when finished. **NOTE:** Changes will not take affect until the data is sent to the system.

# 10. Custom Configuration (Optional)

**NOTE:** Configuration changes made in Advanced View should ONLY be made by a qualified LiftMaster dealer.

- Select the facility you want to add the resident to from the drop down (b).
- 2. Click **Advanced View** from the side navigation menu.
- Double click the access system from the list on the left side menu to open the access system database.
- Click Edit. The Unit Configuration window will open. Enter the Unit Configuration Password "manager".
- 5. Click the **LCD** tab to change the Welcome Message.
- Click the Control Settings tab to edit the system's New Record Deactivation, Unit Values, Echo Cancellation by Channel, Volume Control, and Unit Features settings (if necessary).
- Click the Unit Settings tab to change the Unit Details and Communication Details (if necessary).
- 8. Click SAVÉ.
- 9. Click **X** to exit Advanced View and return to the regular view.